3Dlabs, Inc. Linux Driver Quick Start Guide

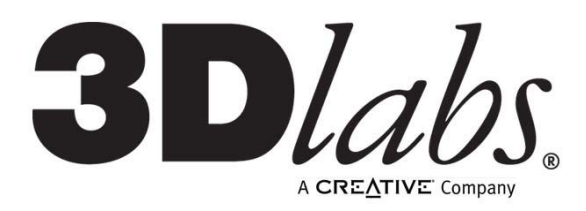

www.3dlabs.com

**3Dlabs Graphics Accelerator Card User's Guide**

#### **Copyright 2003 by 3Dlabs – A Creative Company**

All rights reserved : including software, file formats, and audio-visual displays; may be used pursuant to applicable software license agreement; contains confidential and proprietary information of 3Dlabs and/or third parties which is protected by copyright and trade secret law and may not be provided or otherwise made available without proper authorization.

Restricted Rights Legend.

Use duplication, or disclosure by the Government is subject to restrictions as set forth in subparagraph (c) (1) (ii) of the Rights in Technical Data and Computer Software clause at DFARS 252.227-7013 or subparagraphs (c) (1) and (2) of Commercial Computer Software -- Restricted Rights at 48 CFR 52.227- 19, as applicable.

Unpublished -- rights reserved under the copyright laws of the United States.

# System requirements

Before installing this driver, check that your system meets the following requirements:

- CPU: Intel-based
- Operating system: Redhat Linux 7.3 with the apropriate patch level kernel loaded.
- Graphics card: either Wildcat III (any Intel chipset) or Wildcat4 (Intel 7205, 7505, 875P)

The driver RPM file is built specifically for a patch level and can be queried for dependancies. The RPM file name contains the kernel patch level for the driver.

Example:

```
 wildcat-0.0.1-15_24.7.x.i386.rpm 
Driver version = 0.0.1-15 Kernel Patch level = 24.7.x
```
This rpm is targeted to run on a -24.7.x patch level kernel.

# Installing Redhat Linux 7.3 With a Wildcat III or Wildcat4 Graphics Card

When installation begins, at the "boot:" prompt key in "text".

#### **NOTE: Graphic mode installation is not supported.**

Follow these steps at the Video Card Configuration screen:

- Change the card type to Generic SVGA (Do **NOT** pick Generic 3Dlabs)
- Change the Video RAM setting to 256

## Installing the Wildcat driver

If you do not already have a Wildcat Linux driver installed on you computer, use the following command:

```
rpm -i --replacefiles PACKAGE_FILE
```
**NOTE: This will force RPM to replace two files you might already have: LIBDRM.A and LIBGL.SO.1.2. Check for the presence of these files before beginning the installation and make a copy of them if they exist.** 

If you have previously installed a Wildcat Linux driver, use one of the following commands:

```
rpm -U --replacefiles PACKAGE_FILE 
or 
      rpm -e OLD_PACKAGE_NAME (this will remove the existing Wildcat driver)
      rpm -i --replacefiles PACKAGE_FILE
```
## DRM Module Load

*To load the Wildcat DRM module before starting XFree86, perform the following:*  /sbin/insmod wildcat.o

*To unload the DRM module:* 

/sbin/rmmod wildcat

# Configuration

For detailed information about the configuration file for XFree86, refer to the manpage for XF86CONFIG. Modify the sections in your configuration file (/etc/X11/XF86Config-4) listed below:

### Device Section

```
Section "Device" 
 Identifier "Wildcat Graphics" 
Driver "wildcat"
       VendorName "3Dlabs" 
EndSection
```
### Screen Section

The device name under screen section should be "Wildcat Graphics" (other entries do not need modification). Example:

```
Section "Screen" 
        Identifier "Screen0" 
        Device "Wildcat Graphics" 
       Monitor "Monitor0"
        DefaultDepth 24
```

```
 Subsection "Display" 
        Depth 24 
        Modes "1280x1024" "800x600" "640x480" 
 EndSubsection
```
EndSection

#### Monitor Section

There must be at least one monitor section in your configuration file. Refer to the manpage for XF86CONFIG for details. Example:

Section "Monitor"

 Identifier "Monitor0" VendorName "Vendor Name" ModelName "Model Name" HorizSync 30-100 VertRefresh 50-160

## Driver Specific Options

This Wildcat driver offers the options below: SynVerBlank HWAccumEnable MSEnable MSForceEnable MSPreallocSlots DynamicSlotSize TexMemGlobal OcclusionTestEnable

All of these option values are integers. They can be configured under "Device Section". Refer to the XF86Config manpage for configuration of options. Example:

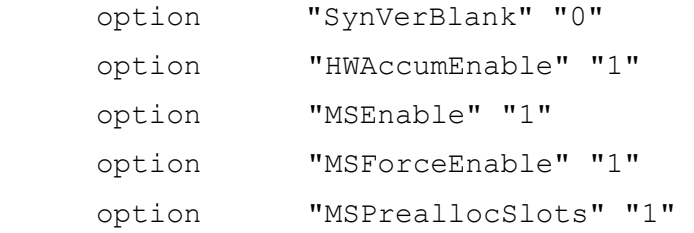

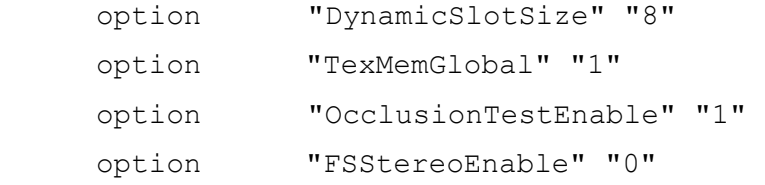

## Frame Sequential Stereo

## *To enable frame sequential stereo:*

1. Turn on option FSStereoEnable in your configuration file. FSStereoEnable is a boolean value which can be set with 0 or 1 (see previous section). It can also be set by adding it as an option inside of the Device section. Example:

```
Section "Device" 
        Identifier "Wildcat Graphics" 
       Driver "wildcat"
        VendorName "3Dlabs" 
       option "FSStereoEnable" 
EndSection
```
- 2. Configure your monitor to the resolution and vertical refresh rate that supports frame sequential stereo.
- **NOTE: If the monitor is not configured appropriately, X Windows will NOT start with FSStereoEnable enabled. See the** *Monitor Configuration* **section below to find the manufacturer and model of your monitor. If a match is found, choose a resolution and vertical refresh rate. If there is no match, choose DefaultTiming.**

**NOTE: Make sure your monitor supports the resolution and vertical refresh rate you choose under DefaultTiming.** 

- 3. Once a resolution and refresh rate have been chosen, edit the configuration file:
	- a. Copy the string listed under Manufacturer to Monitor Section, Vendor Name
	- b. Copy the string under Module to Monitor Section, ModelName
	- c. Copy the vertical refresh rate to Monitor Section, VertRefresh
	- d. Copy the mode to Screen Section, Display Subsection, Modes

Examples:

 Section "Screen" Identifier "Screen0" Device "Wildcat Graphics" Monitor "Monitor0" DefaultDepth 24

 Subsection "Display" Depth 24 Modes "1440x900" EndSubSection EndSection Section "Monitor" Identifier "Monitor0"

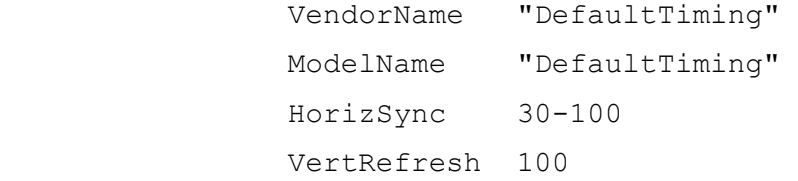

EndSection

### Monitor Configuration Information

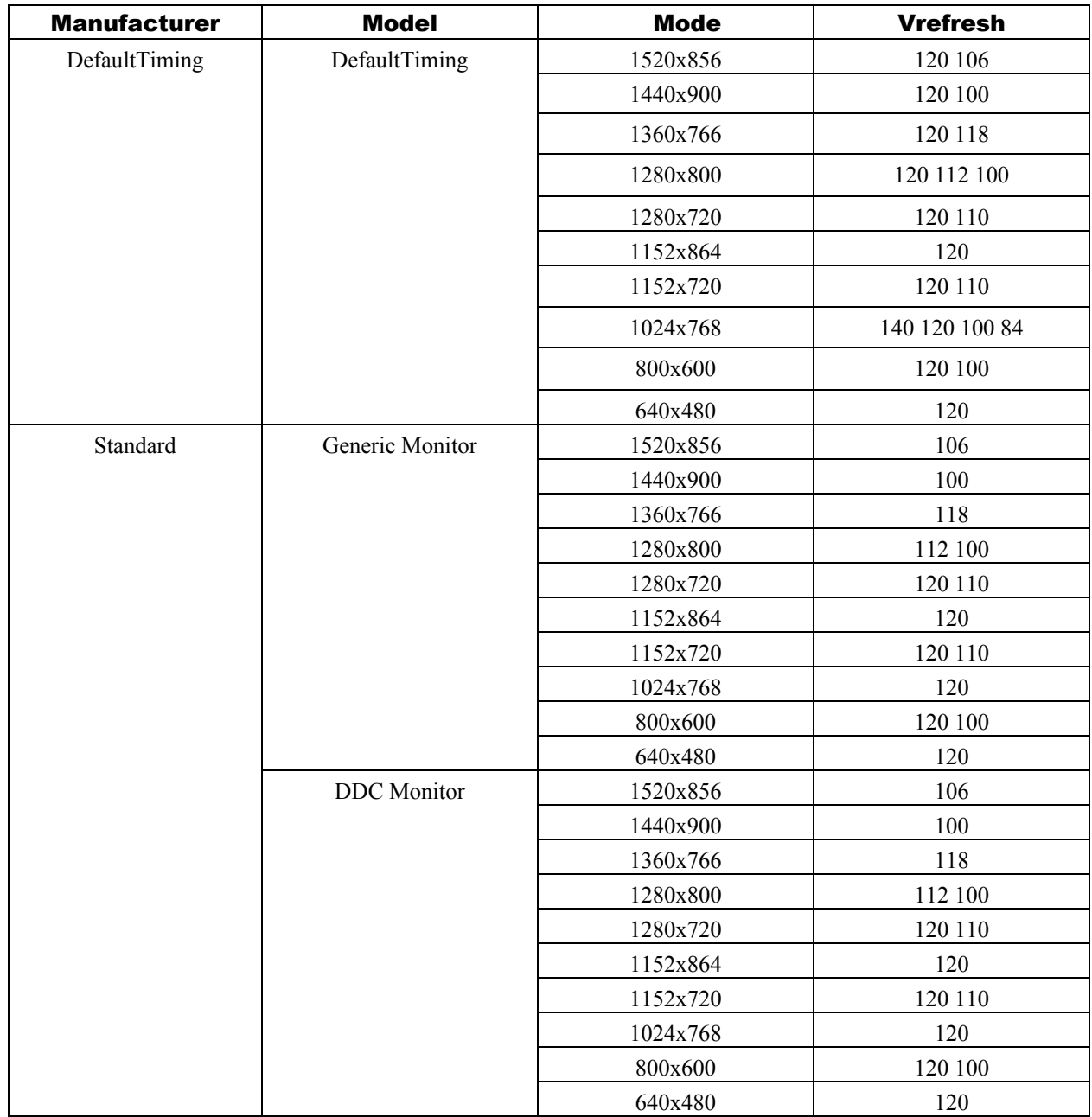